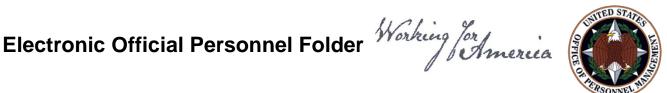

# **eOPF Quick Reference** For **Employees**

# Online eOPF Self-service Feature for Login ID and **Password Retrieval for New Users**

eOPF provides web-based access for Federal personnel to view and print employment documents. Employees are able to view their own documents through the eOPF application at https://eopf.opm.gov/dhs. eOPF includes security measures that ensure the integrity of the system and protection of employee documents.

Your eOPF benefits include:

- Immediate access to your documents
- Ability to view or print your documents
- Enhanced accuracy, portability, and security of your documents
- Increased accountability through an audit trail that tracks who accesses your documents and the reason why
- Faster and more efficient records transfer between Federal agencies
- Timely and accurate data retrieval for retirement claims processing

### Obtain Your eOPF ID and Password, and then Logon to your Account

Accessing eOPF is simple and convenient. To access your eOPF, you need an eOPF ID and password, which may be retrieved using the eOPF self-service feature. This Quick Reference document consists of three sections.

Part 1: Obtain Your eOPF ID

Part 2: Create an eOPF Password

Part 3: First Time eOPF Logon

#### Part 1: Obtain Your eOPF ID

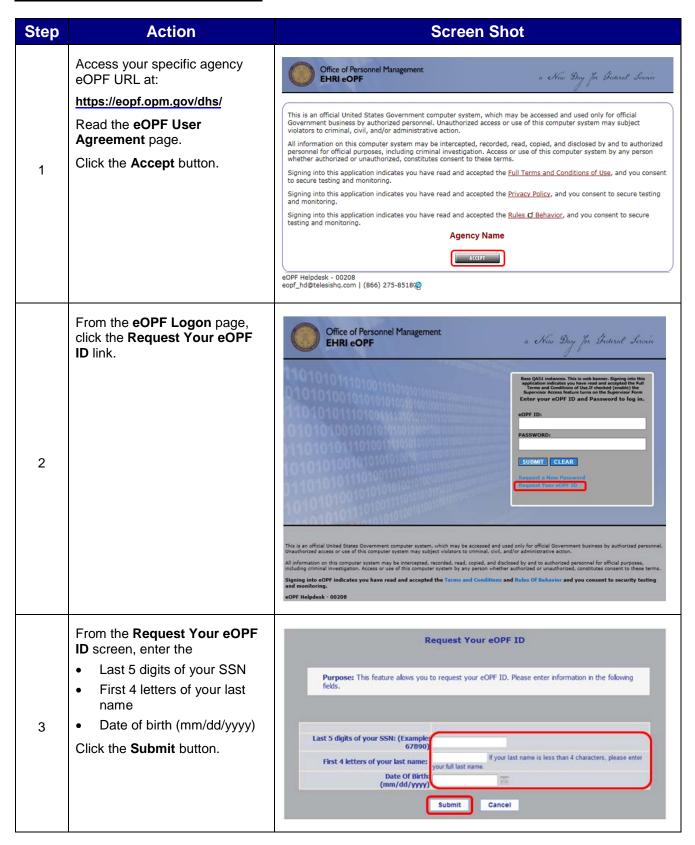

| Step | Action                                                                                                    | Screen Shot                                                                                                    |
|------|----------------------------------------------------------------------------------------------------|----------------------------------------------------------------------------------------------------|
| 4    | The Request Your eOPF ID page displays stating that your request has been submitted for processing.  Click the Click here to return to logon page link.   | Request Your eOPF ID  Your eOPF ID request has been processed and an email will be sent to you with your eOPF Login ID within the next 60 minutes. Please make sure you check your spam or junk email folder if you do not see the email within 60 minutes. If you did not receive an email, please contact the helpdesk at <a href="mailto:stephen.carr@opm.gov">stephen.carr@opm.gov</a> for assistance. Please use "Missing eOPF ID eMail" in the subject and include your Agency, Full Name, your email address, and phone number in the body of the request. For many mail systems, if you click <a href="mailto:here.">here</a> , it will start an email for you.  DO NOT INCLUDE YOUR SSN IN ANY CORRESPONDENCE WITH THE HELPDESK.  Click here to return to logon page.                                                                                                    |
| 5    | Your eOPF ID will be emailed to the email address of record in eOPF.  Please contact the eOPF Help Desk if you do not receive an email with your eOPF ID. | This email is to notify you that a request for your eOFF ID has been made.  eOFF ID: AFB12345 (example)  If you did not initiate this request, please contact the helpdesk at 866-275-8518 or eopf_hd@telesishq.com for assistance.  The eOFF system is implemented in accordance with the Privacy Act of 1974, 5 U.S.C. \$\Phi\$ 552a to safeguard information from unawthorized use. However, as hard as we try, sometimes information is erroneously stored. In the event an employee who accesses his/her personnel file discovers another person \$\Phi\$ information in their folder, he/she should immediately contact the eOFF Belp besk (dial 866-275-8518 or email eopf_hd@telesishq.com) reqarding the error so that corrective measures can be taken. Any employee who knowingly and willfully discloses personal information pertaining to other individuals, in any manner, to any person or agency not entitled to receive it, may be found guilty of a misdemeanor and fined.  Agency: AGENCY] |

#### Part 2: Create an eOPF Password

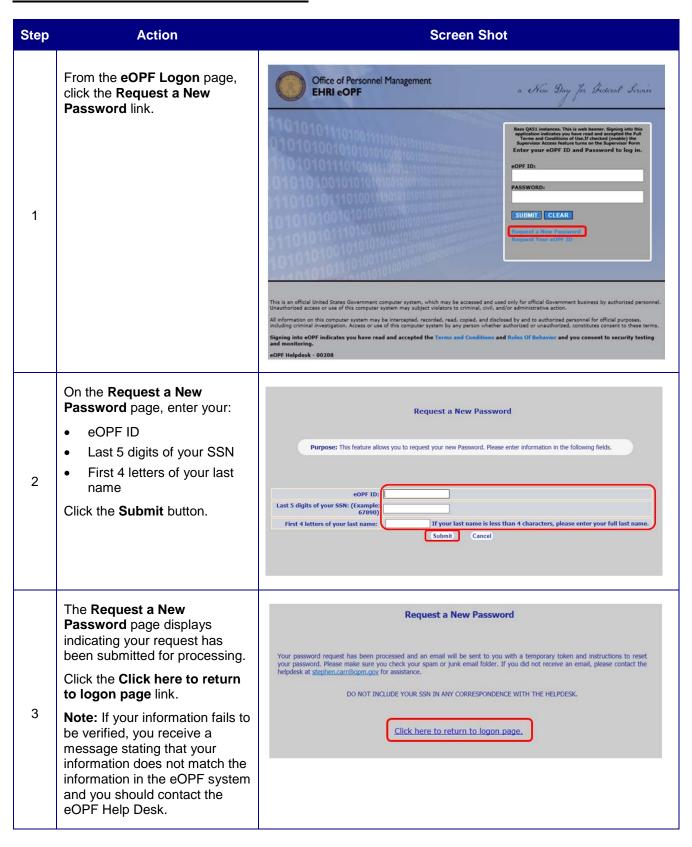

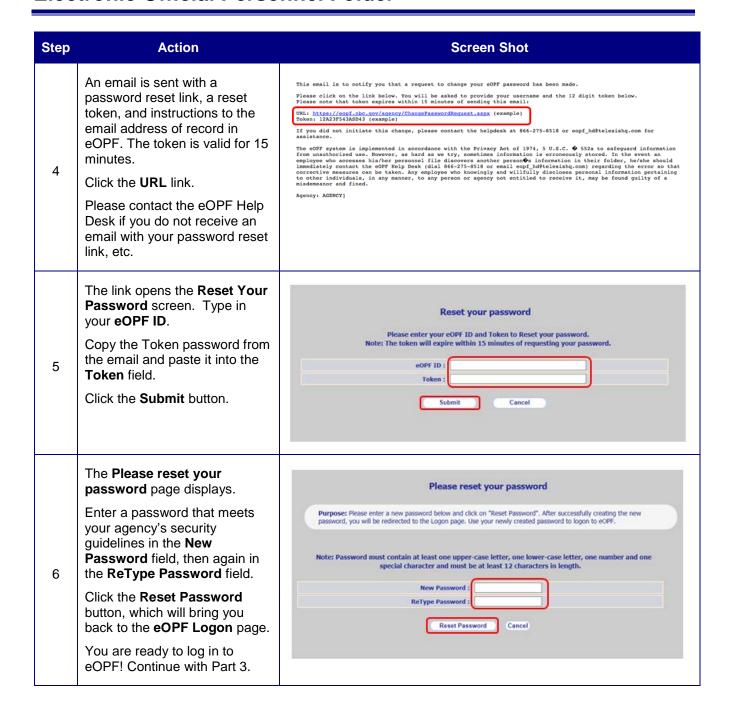

#### Part 3: First Time eOPF Logon

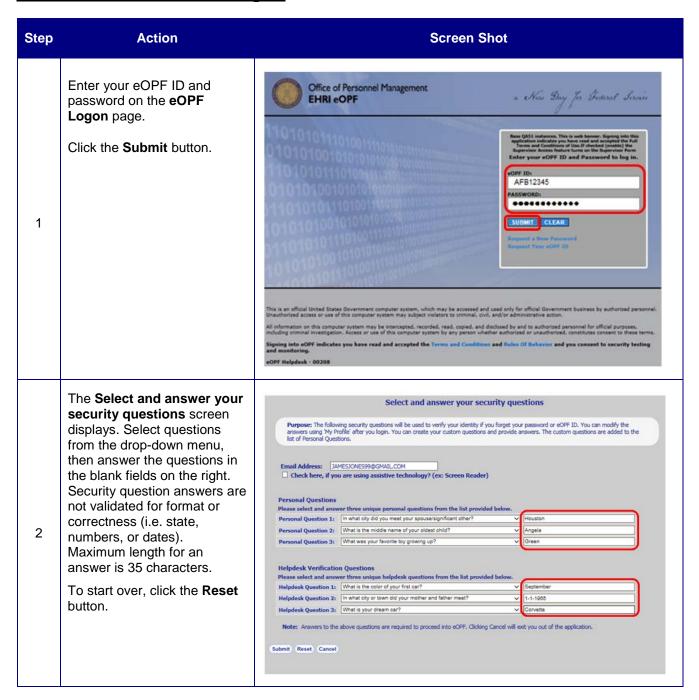

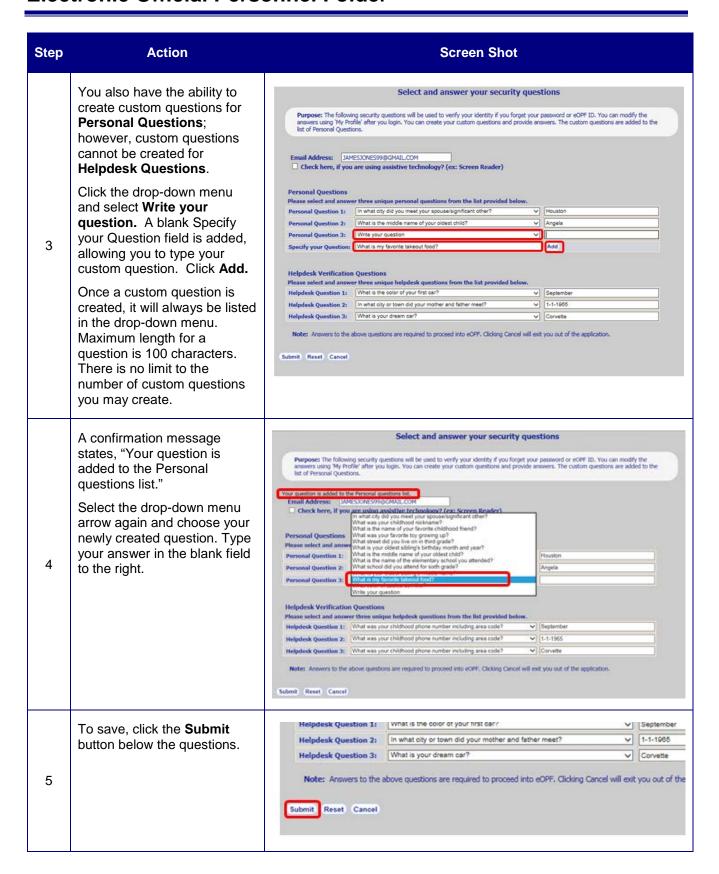

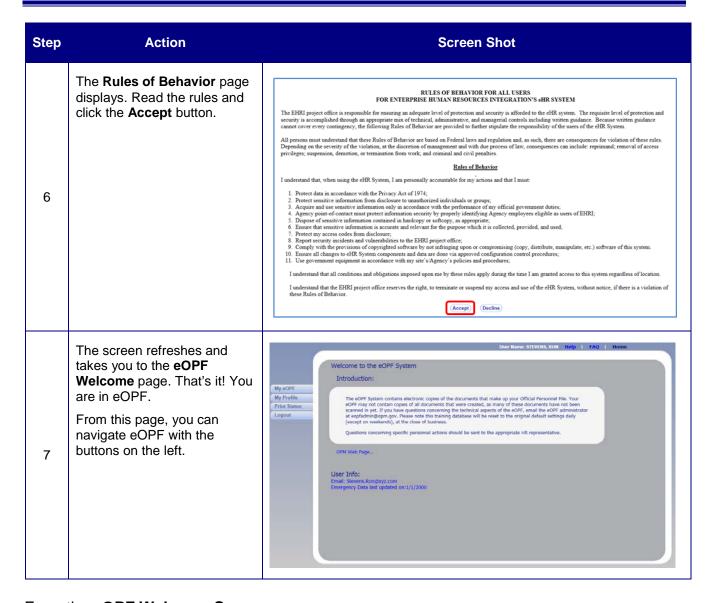

#### From the eOPF Welcome Screen, you can:

- View your entire eOPF by clicking the My eOPF tab.
- Search for specific documents within your eOPF by clicking on the Search eOPF tab.
- Change your eOPF preferences by clicking on the My Profile tab.

## **Need Assistance?**

For technical assistance, select the **Help** link from the upper-right corner of any eOPF screen, or contact the eOPF Help Desk:

Email: